### **ACESSO AO SISTEMA RENASEM**

**1 – Antes de mais nada, convém verificar o navegador que você está utilizando. O RENASEM está homologado para utilização apenas através do navegador Internet Explorer nas versões até 11, o Mozila Firefox e o Google Chrome. A utilização de qualquer outro navegador pode causar mal funcionamento do aplicativo. Se, ao acessar o sistema RENASEM, você experimentar a falta de funcionalidade do menu, por favor, entre em contato com os gestores desse sistema.** 

**2 – Abra o portal do Ministério da Agricultura na página http://www.agricultura.gov.br/**

**3 – Acione o link Vegetal no centro da página logo no início**

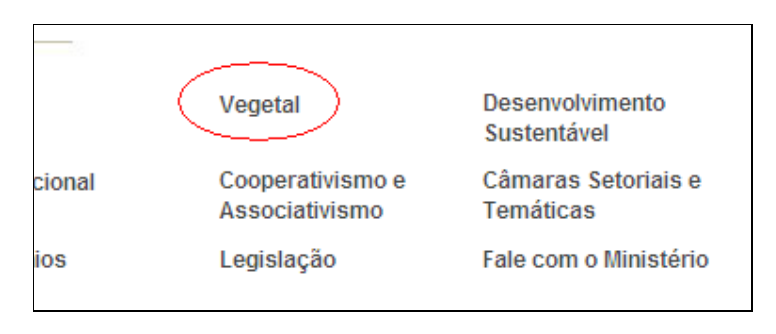

**4 – Na página que se abrir, selecione na caixa de seleção ao final da página o item "Sementes e Mudas"**

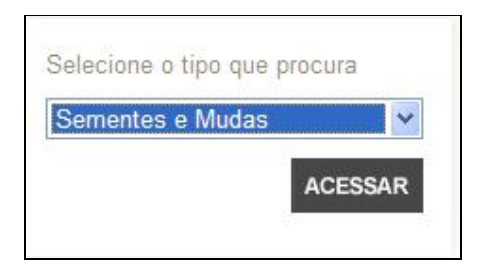

**5 – Clique em "Acessar" e, na página que se abrir, clique em** Registro Nacional de Sementes e Mudas (Renasem)

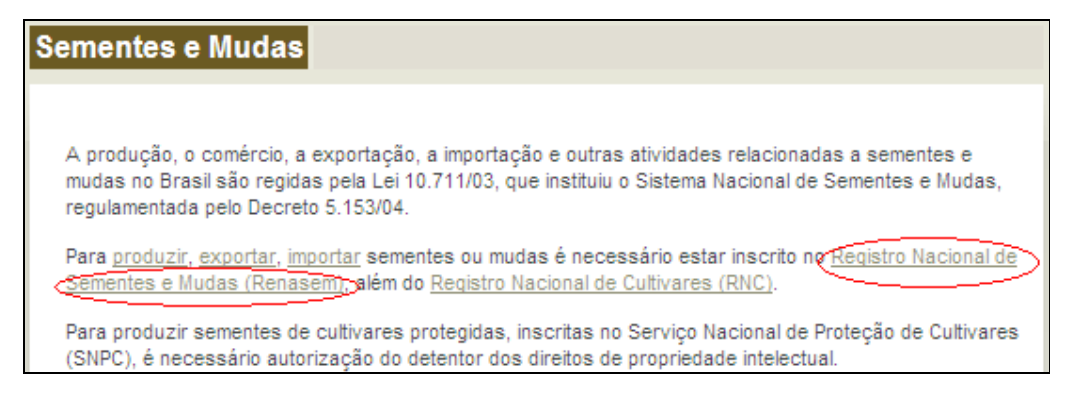

**6 – Na tela que se abrir, selecione o link "Acesse o Sistema Aqui".**

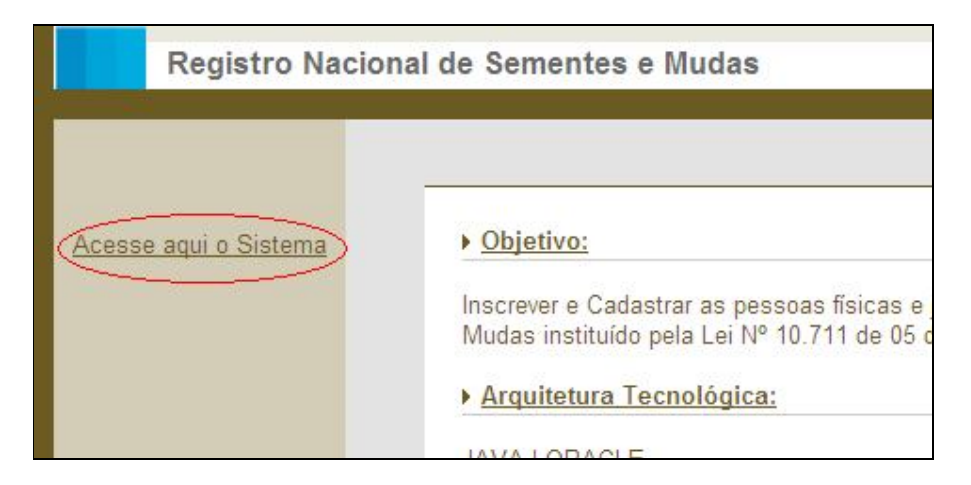

**7 – Ao acionar esse link você já estará no sistema RENASEM.**

**8 – Como usuário externo, você não necessitará fazer o longin no RENASEM para postar um requerimento. Bata acionar o menu.** 

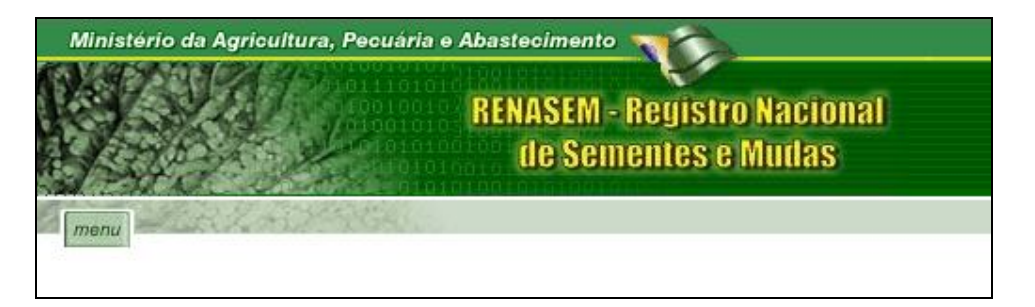

**9 – No menu principal você achará as seguintes opções:**

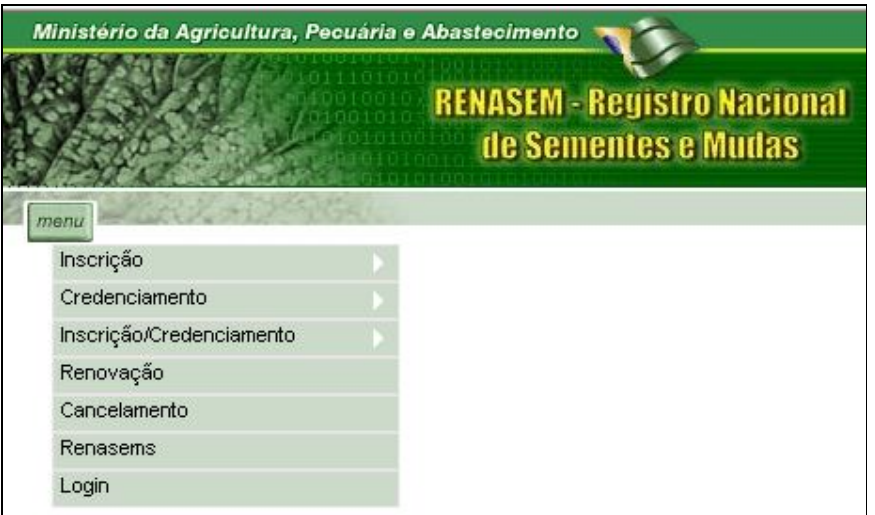

**10 – Na opção "Inscrição", você encontrará o sub-menu para Armazenador de Sementes, Beneficiador de Sementes, Comerciante, Produtor de Sementes,** 

**Produtor de Mudas e Reembalador, cada um dos quais se subdivide em "Novo" e "Alteração"**

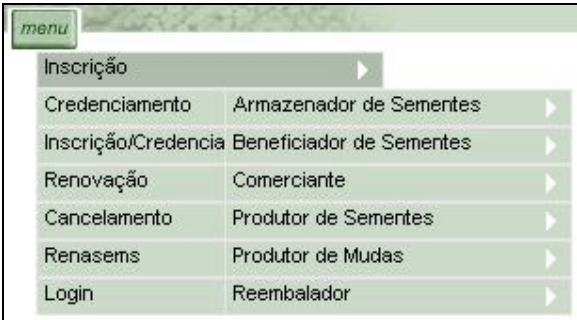

**11 – Na opção "Credenciamento", você encontrará o sub-menu para Amostrador, Entidade Certificadora e Responsável Técnico, da mesma forma se sub-divide, da mesma forma, em "Novo" e "Alteração".**

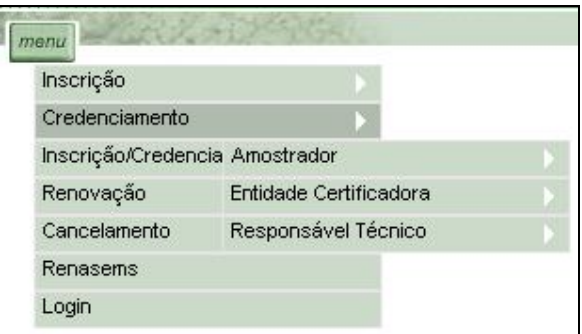

**12 –Na opção "Inscrição/Credenciamento", você encontrará o sub-menu para Certificador de Produção Própria e, como nos itens anteriores, também se subdivide em "Novo" e "Alteração"**

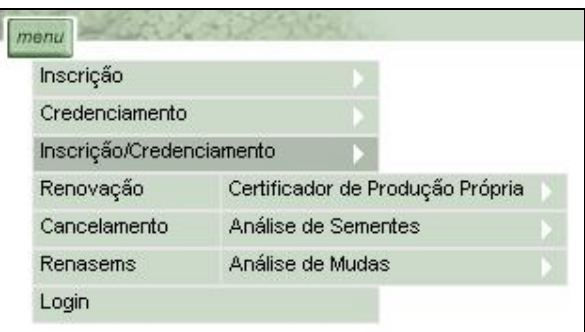

**13 – No item de menu RENOVAÇÃO, você encontrará o formulário para postar requerimento de solicitação de renovação do RENASEM.**

**14 – No item CANCELAMENTO, você encontrará o formulário para postar requerimento de cancelamento de RENASEM.**

**15 – Ao concluir o preenchimento de um requerimento, não se esqueça de imprimilo e enviar a cópia impressa junto com a documentação para a Superintendência Federal de Agricultura de seu Estado. Para tanto, acione o botão "Imprimir Requerimento".** 

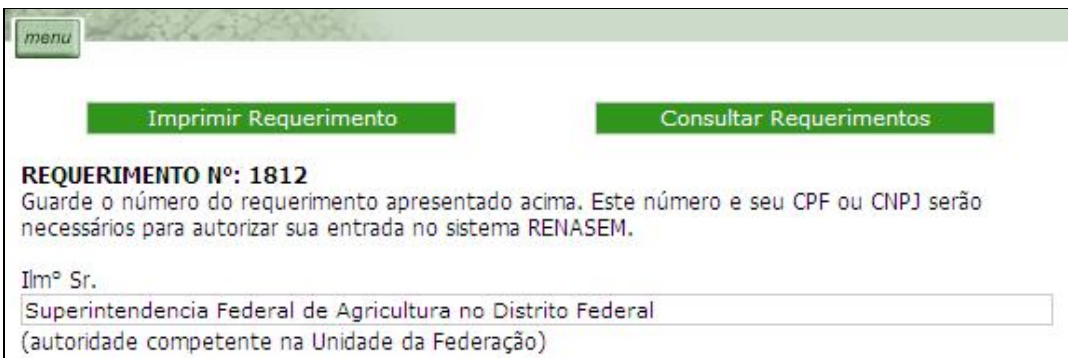

**Será apresentada uma nova versão do requerimento para impressão.** 

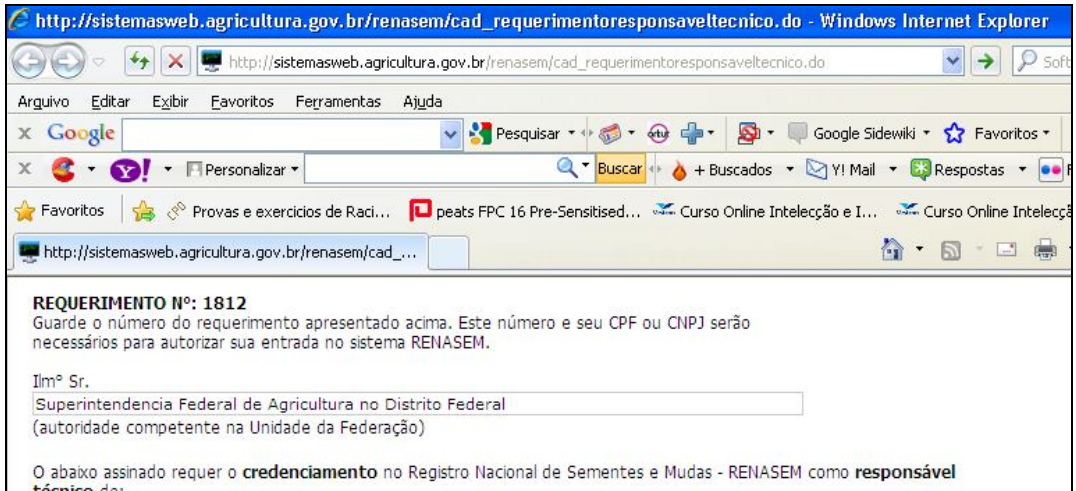

**Imprima a página acima, acionando o ícone da impressora na barra de ferramentas ( ) ou no menu Arquivo, Imprimir... do Internet Explorer.** 

**16 – No item RENASENS, você encontrará a página de consulta parametrizada de RENASENS**

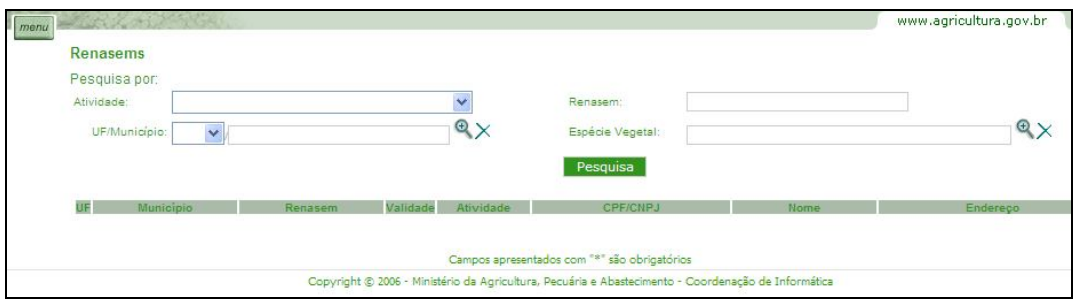

**17 – Qualquer dos campos acima é opcional e servirá como filtro para uma consulta aos registros do RENASEM. Assim, se você quiser saber quais são os comerciantes de soja no Distrito Federal, você deve preencher os seguintes dados na página:**

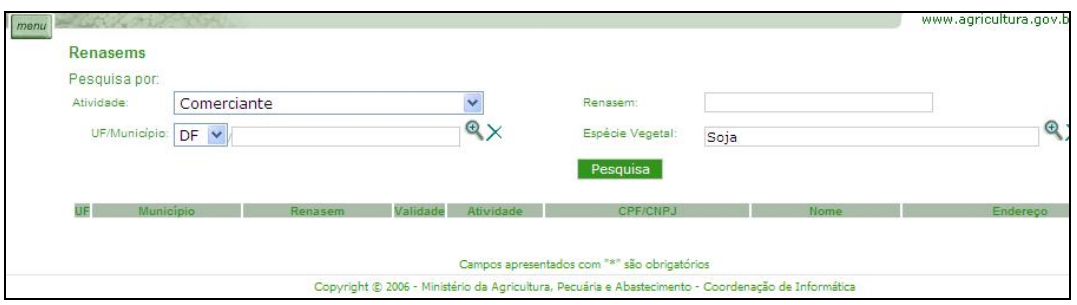

#### **Obtendo a seguinte resposta:**

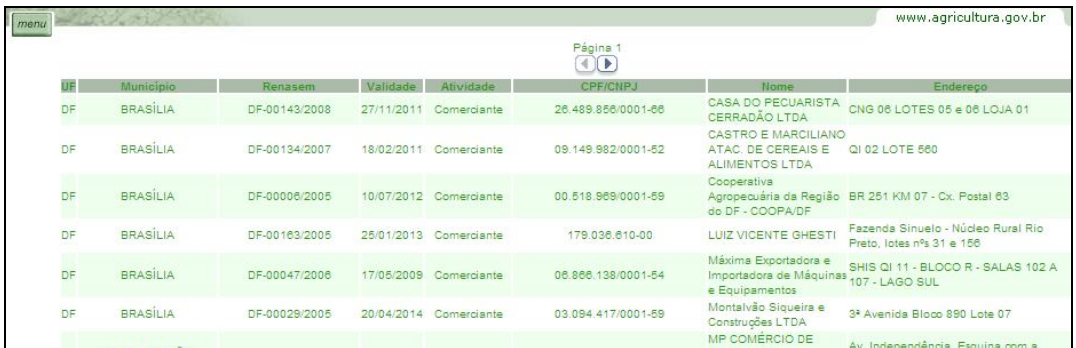

**Observe que no preenchimento do filtro para a espécie vegetal você deve acionar a pequena lupa à direita do campo, com o sinal de "+", quando aparecerá uma outra tela de seleção, tal como abaixo:**

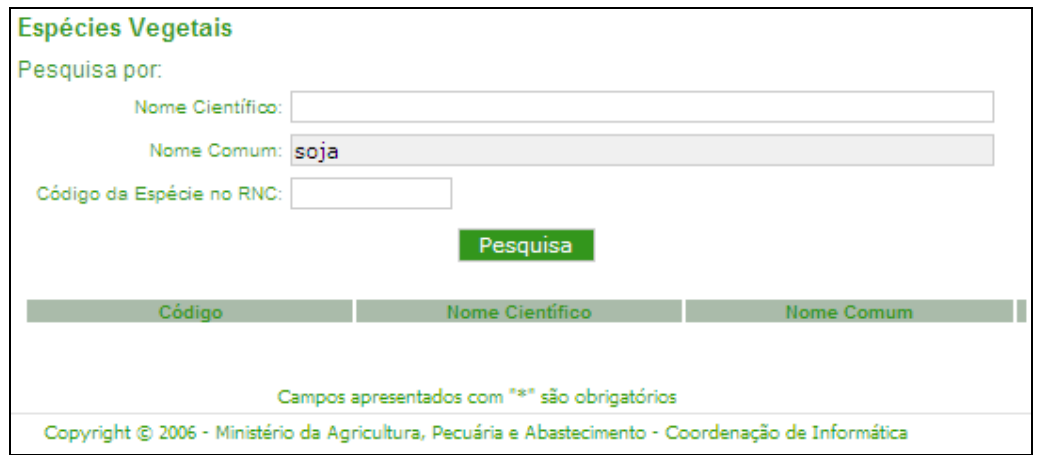

**Ao se clicar no botão "Pesquisar", será apresentada a tela com os nomes científicos das espécies relacionadas:**

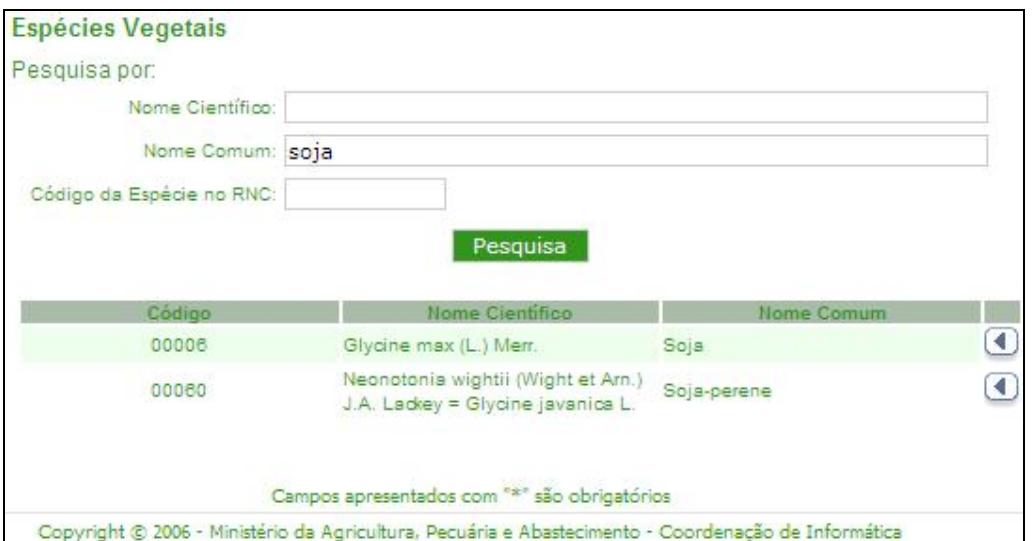

**Clicando na seta à direita, você selecionará aquela espécie e retornará à tela anterior. Não use a opção "Código da Espécie no RNC", pois se encontra em** 

**revisão na versão atual. Navegando nas páginas seguintes, se existentes**  $\Box$ **, você poderá marcar os campos apresentados na tabela, copiar e colar em uma planilha eletrônica, processador de texto e outros.** 

**18 – O menu "Login" serve para acesso pelo pessoal interno, aqueles encarregados da análise dos requerimentos, tanto quanto pelos usuários externos para consultar o andamento dos processos e sua situação cadastral.** 

**Após postar um requerimento, o usuário externo poderá voltar a acessá-lo para alteração dos dados ou para sua modificação. Você poderá modificar seu requerimento quantas vezes forem necessárias e sem limite de tempo até que esteja consistente. Após a entrega da documentação à Unidade Administrativa do MAPA e o protocolamento no sistema RENASEM não será mais possível a alteração.** 

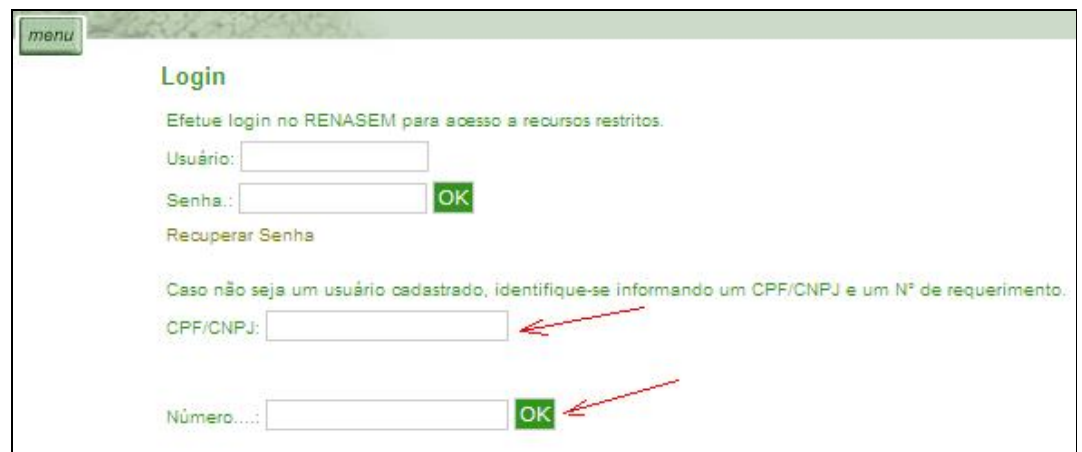

**Para acessar novamente o requerimento, selecione o item de menu "Login".**

**Desconsidere as caixas de texto "Usuário" e "Senha". Apenas informe no campo CPF/CNPJ o dado constante do requerimento já postado. Informe no campo "Número ...." o número do requerimento em questão. Clique no botão "OK" e lhe será apresentada a seguinte tela:**

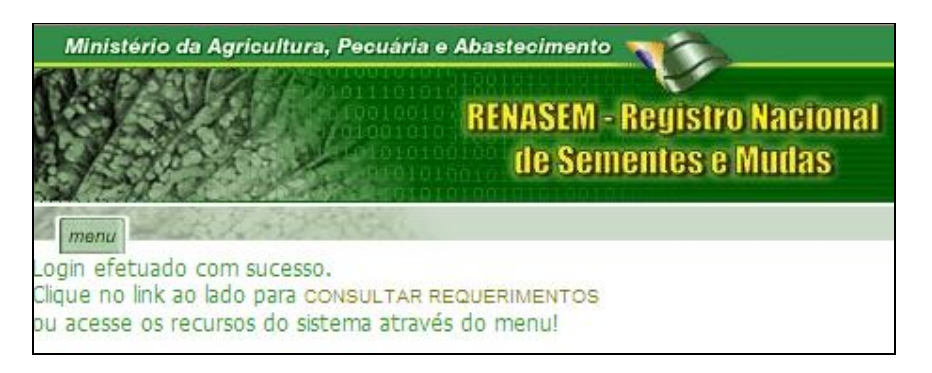

**Clique no link "CONSULTAR REQUERIMENTOS". A tela seguinte será apresentada:**

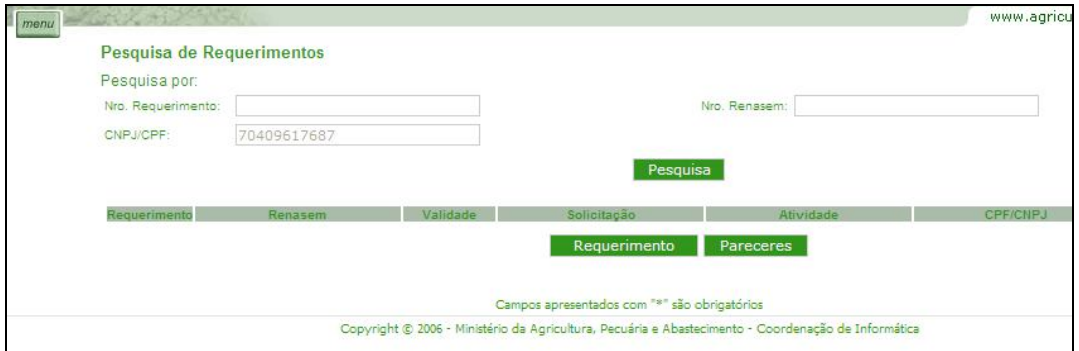

**Os Campos "Nro Requerimento" e "Nro Renasem" são opcionais e servem como filtros.** 

**Altere ou consulte e salve normalmente, não se esquecendo de imprimir e enviar a cópia impressa junto com a documentação, conforme já orientamos.** 

**19 – Para informações específicas sobre como preencher os formulários, o pagamento da taxa, o endereço de envio da documentação e outras informações, por favor, entre em contado com o pessoal do RENASEM na Superintendência Federal de Agricultura do seu Estado no link http://www.agricultura.gov.br/ministerio/sfa**

### **ORIENTAÇÕES PARA O PREENCHIMENTO DA GUIA DE RECOLHIMENTO À UNIÃO – GRU - RELATIVA A TAXAS NA ÁREA DE SEMENTES E MUDAS (EXTRAÍDO DA INSTRUÇÃO DE SERVIÇO CSM/DFIA/SDA/MAPA – Nº 01/2005)**

**O interessado poderá efetuar o referido pagamento utilizando a Guia de Recolhimento à União - GRU, para "Taxa - Registro Sistema Nacional de Sementes e Mudas", obtida/impressa no endereço eletrônico da Secretaria do Tesouro Nacional - https://www.tesouro.fazenda.gov.br/ seguindo o roteiro abaixo:**

**> na metade inferior da janela, no banner azul à esquerda, clicar em "GRU" >**

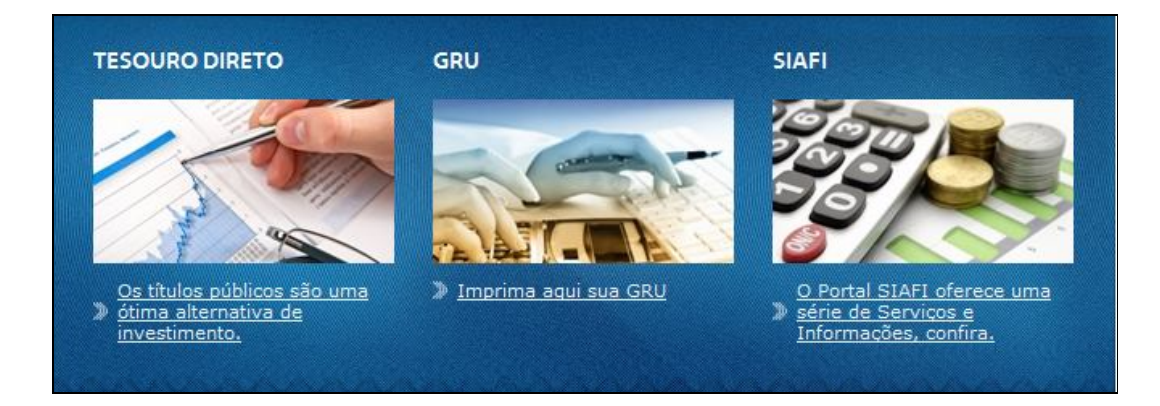

**> Na parte superior da janela que se abrir, clicar no link "Impressão de GRU"**

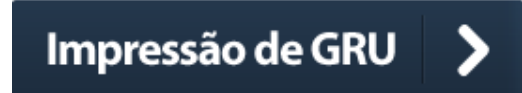

**> Automaticamente aparecerá uma guia que deverá ser preenchida, conforme segue >** 

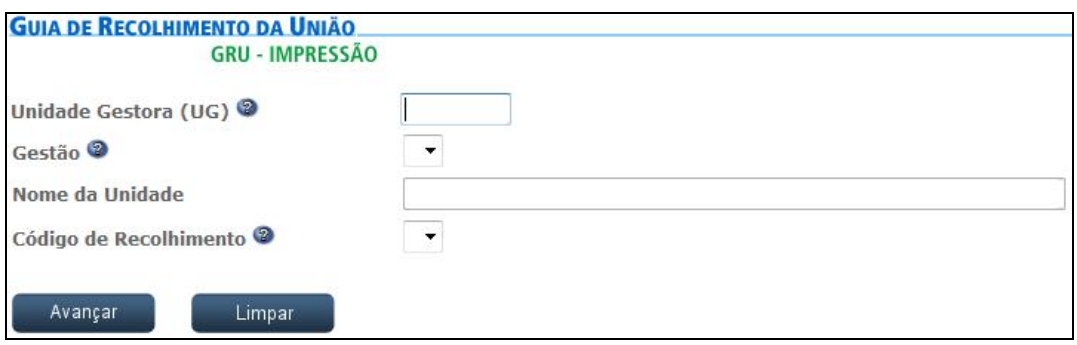

- **> Unidade Gestora: - Digitar o Código da Superintendência Federal de Agricultura, Pecuária e Abastecimento – SFA, na unidade de Federação destinatária do requerimento, conforme tabela de códigos anexa (tabela 1) >**
- **> Clique em "Gestão": selecione: 00001-Tesouro Nacional >**

**> Nome da unidade: aparecerá automaticamente, ao preencher o campo "unidade gestora", o nome da superintendência federal de agricultura, pecuária e abastecimento na unidade da Federação, para a qual se está efetuando o recolhimento >**

**> Código de Recolhimento: selecione nº 20028-0 – MAPA TX Registro Nacional Sementes e Mudas >**

- **> clique em "avançar" >**
- **> Número de Referência, Competência e Vencimento: estes campos não devem ser preenchidos >**
- **> CNPJ ou CPF do Contribuinte: digitar o n° do CNPJ ou CPF, conforme o caso, da empresa ou da pessoa física requerente >**
- **> Nome do Contribuinte: deverá ser preenchido com o nome da empresa ou pessoa física requerente >**
- **> (=) Valor Principal (\*): deverá ser preenchido com o valor da taxa a ser recolhida, conforme tabela de valores de taxas, anexa (tabela 2) >**
- **> os campos "(-) Descontos/Abatimentos", "(-) Outras Deduções", "(+) Mora/Multa", "(+) Juros/Encargos" e "(+) Outros Acréscimos" não devem ser preenchidos >**

**> (=) Valor Total: deve ser preenchido com o mesmo valor digitado no campo "(=) Valor Principal(\*)" >**

**> Clicar em "Emitir GRU" >**

**> Imprimir a GRU.**

- **Obs.: Para impressão da guia, o usuário deve ter instalado em seu computador o programa para arquivos com extensão pdf.**
- **g) O pagamento é feito exclusivamente no Banco do Brasil.**

|                |        | Tabela 1 – códigos das unidades gestoras – UG, nas unidades da Fed |
|----------------|--------|--------------------------------------------------------------------|
| <b>Unidade</b> | Código | <b>Unidade</b>                                                     |
| gestora        |        | gestora                                                            |
| <b>SFA/AC</b>  | 130088 | <b>SFA/PB</b>                                                      |
| <b>SFA/AL</b>  | 130027 | <b>SFA/PE</b>                                                      |
| <b>SFA/AM</b>  | 130090 | <b>SFA/PI</b>                                                      |
| <b>SFA/AP</b>  | 130100 | <b>SFA/PR</b>                                                      |
| <b>SFA/BA</b>  | 130029 | <b>SFA/RJ</b>                                                      |
| <b>SFA/CE</b>  | 130022 | <b>SFA/RN</b>                                                      |
| <b>SFA/DF</b>  | 130014 | <b>SFA/RO</b>                                                      |
| <b>SFA/ES</b>  | 130060 | <b>SFA/RR</b>                                                      |
| <b>SFA/GO</b>  | 130080 | <b>SFA/RS</b>                                                      |
| <b>SFA/MA</b>  | 130069 | <b>SFA/SC</b>                                                      |
| <b>SFA/MG</b>  | 130056 | <b>SFA/SE</b>                                                      |
| <b>SFA/MS</b>  | 130062 | <b>SFA/SP</b>                                                      |
| <b>SFA/MT</b>  | 130077 | <b>SFA/TO</b>                                                      |
| <b>SFA/PA</b>  | 130094 |                                                                    |

Código | Unidade

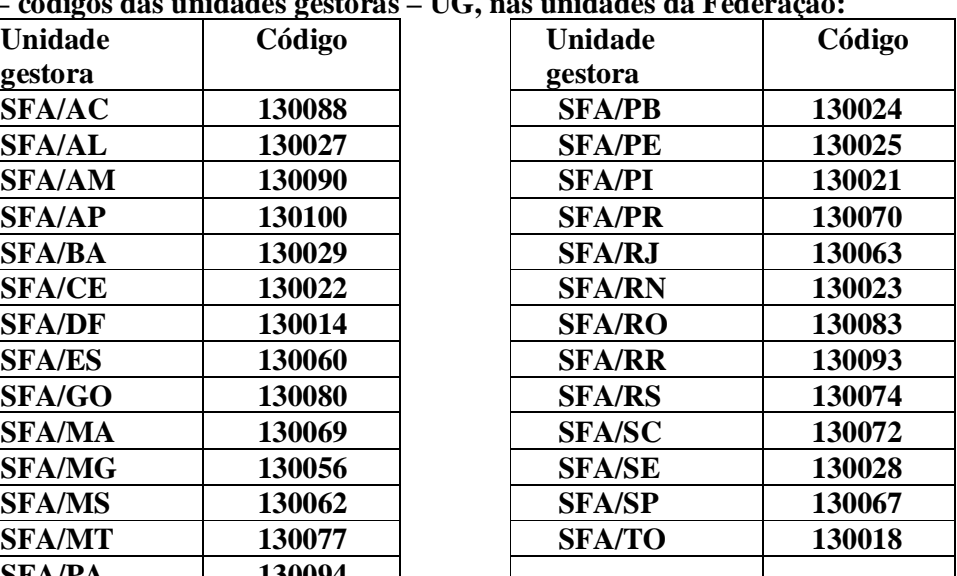

**Legislação de referência:**

- **. Lei 10.711/2003;**
- **. Decreto 5.153/2004;**
- **. Instrução Normativa MAPA n° 36/2004, alterada pela IN MAPA 34/2014;**
- **. Instrução Normativa MAPA n° 9/2005; e**
- **. Instrução Normativa MAPA n° 24/2005.**

# **LEGISLAÇÃO RELATIVA A SEMENTES E MUDAS**

**1 – Lei nº 10.711, de 5 de Agosto de 2003 – Dispõe sobre o Sistema Nacional de Sementes e Mudas - http://www.planalto.gov.br/ccivil\_03/Leis/2003/L10.711.htm**

**2 – Decreto nº 5.153, de 23 de Julho de 2004 – Aprova o Regulamento da Lei nº 10.711. - http://www.planalto.gov.br/ccivil\_03/\_Ato2004- 2006/2004/Decreto/D5153.htm**

**3 – Instrução Normativa nº 9 – Aprova as normas para produção, comercialização e utilização de sementes e seus respectivos anexos. http://extranet.agricultura.gov.br/sislegisconsulta/consultarLegislacao.do?operacao=visualizar&id=12492**

**Obs: Para abrir os links acima, clique sobre os mesmos ao mesmo tempo em que aperte a tecla cotrol (Ctrl).**

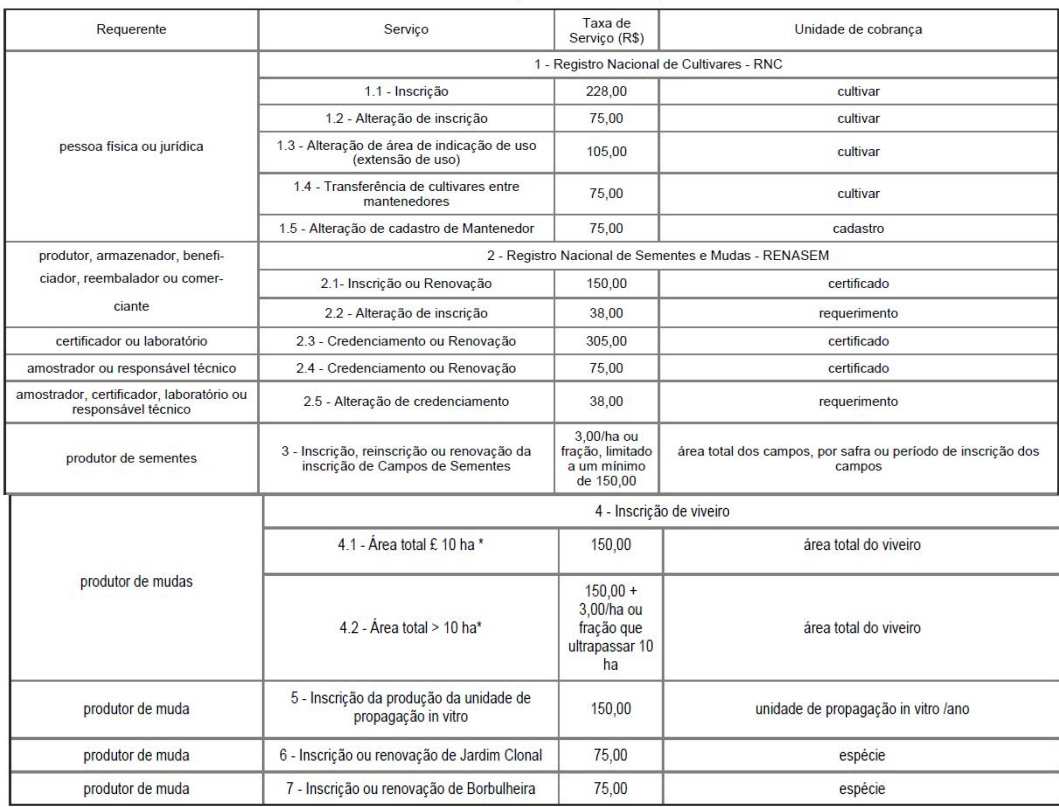

## ${\rm ANEXO}$  -  ${\rm TABLELA}$  DE PREÇOS DE SERVIÇOS PÚBLICOS

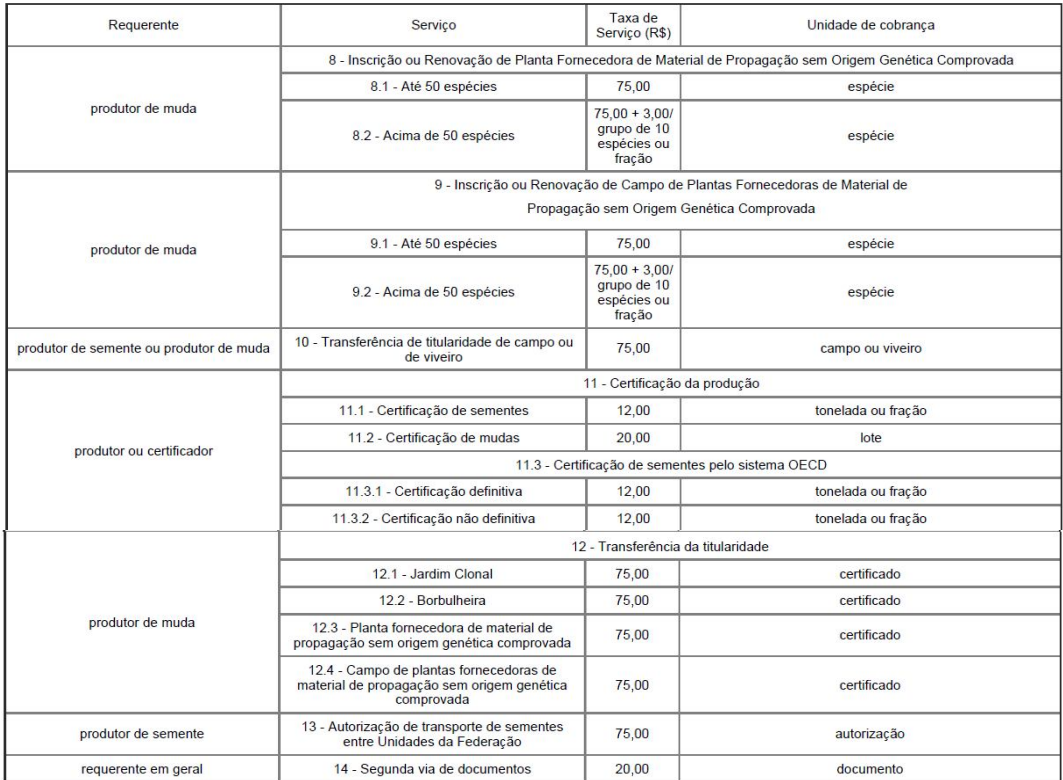

#### ANEXO - TABELA DE PREÇOS DE SERVIÇOS PÚBLICOS (continuação)